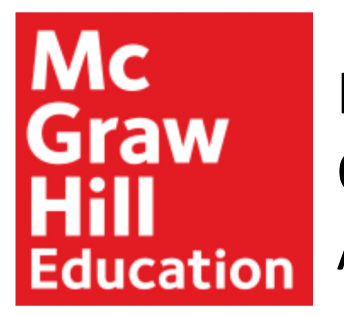

## How to Register for Connect via ODU Blackboard with Inclusive Access

**Step 1**: Log into Blackboard **(A)**.

Students

**Organization Catalog** 

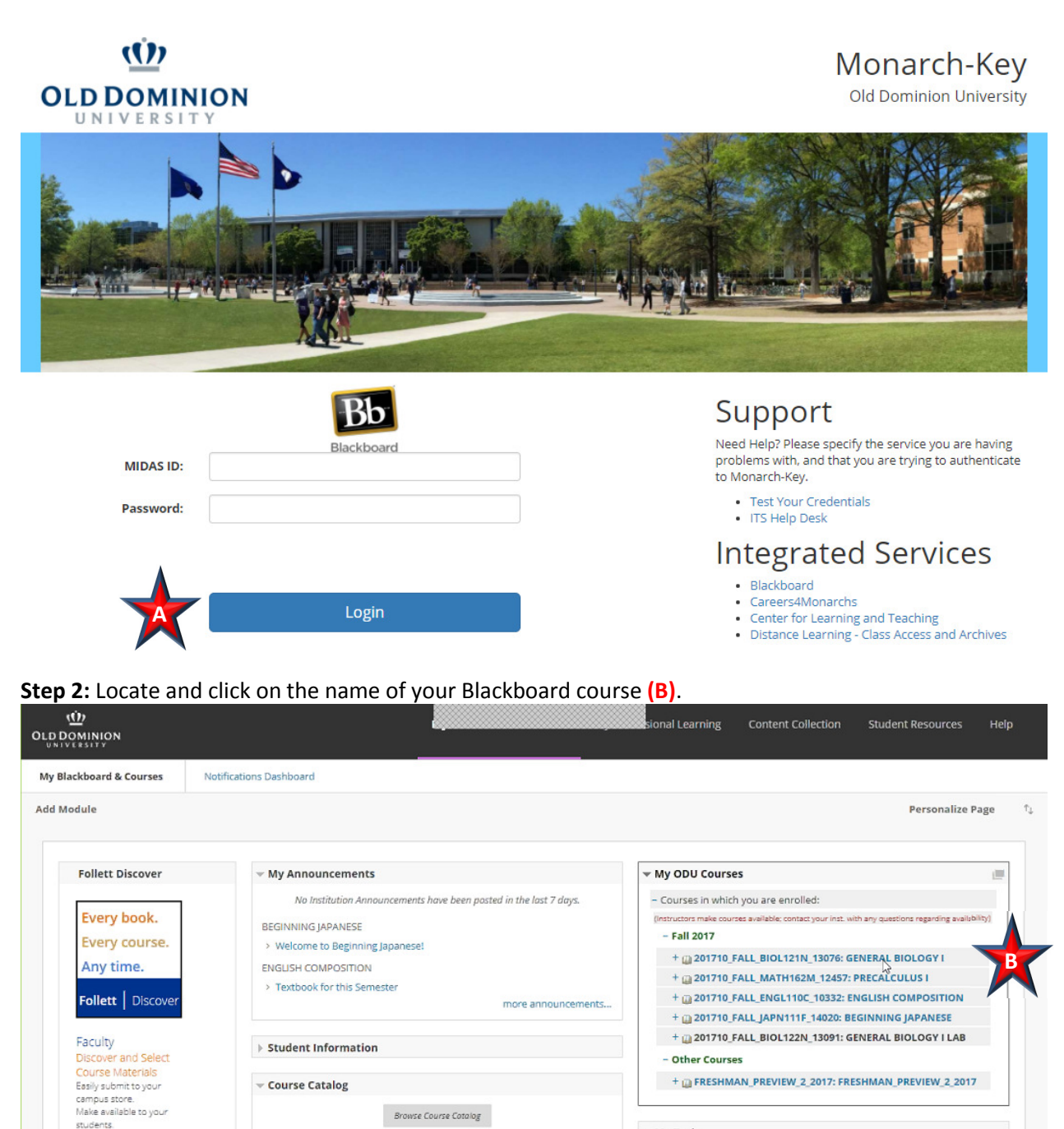

- My Tasks

My Tasks:

**Step 3**: Under the course menu, locate and click on the content folder where your Connect assignment(s) reside; in this example click on Assignments **(C)**.

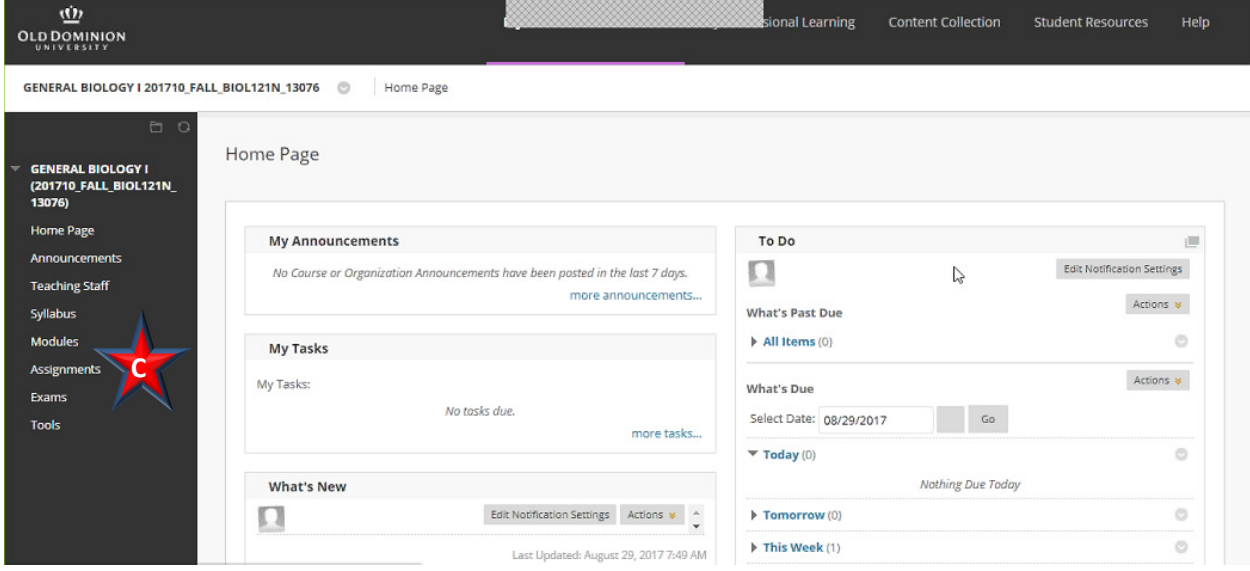

**Step 4**: Locate and click on a Connect assignment **(D).** 

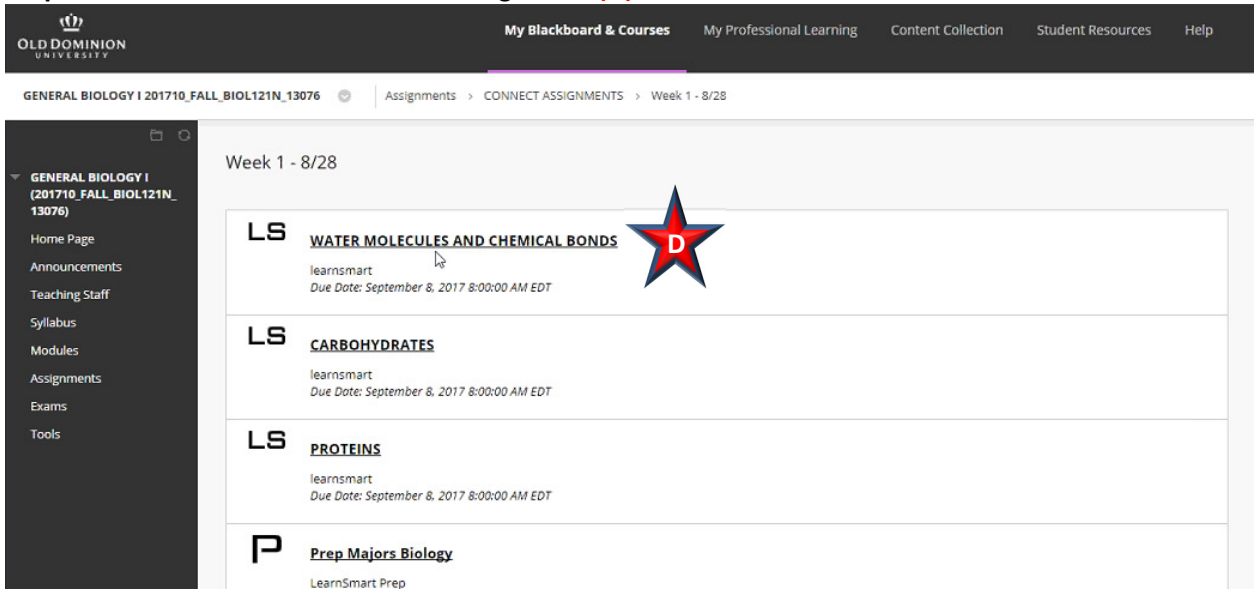

If prompted, select "Do not show this message again" and "Launch" **(E)**.

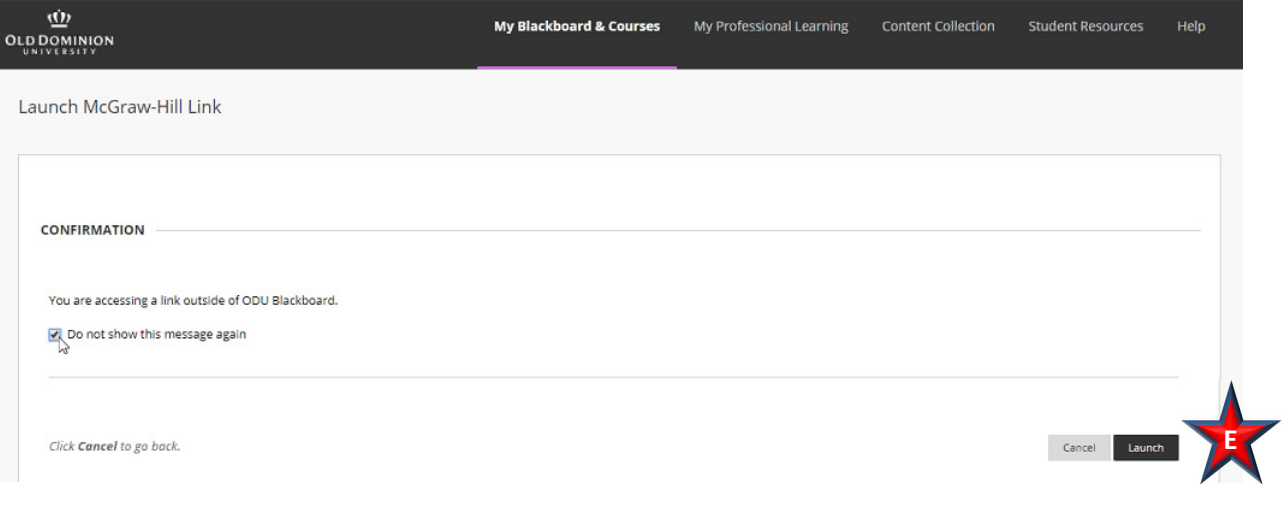

**Step 5**: If you do not already have a Connect account, you will be taken to the Account Registration page. Your email address, First Name and Last Name will be pre-filled. Complete the remaining fields, select "I agree" to the terms, and click "Continue" **(F)**.

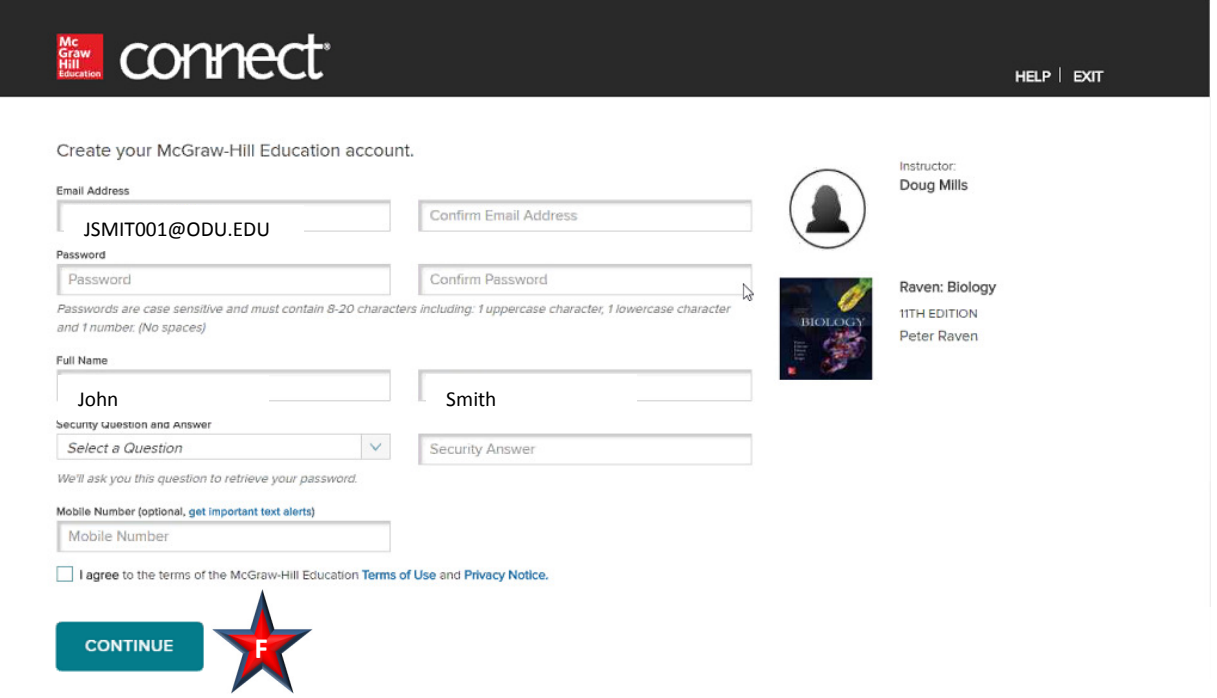

**Step 6**: Registration and pairing have been completed. Work in Connect or click to Go back to Blackboard **(G).**   $\lambda$ 

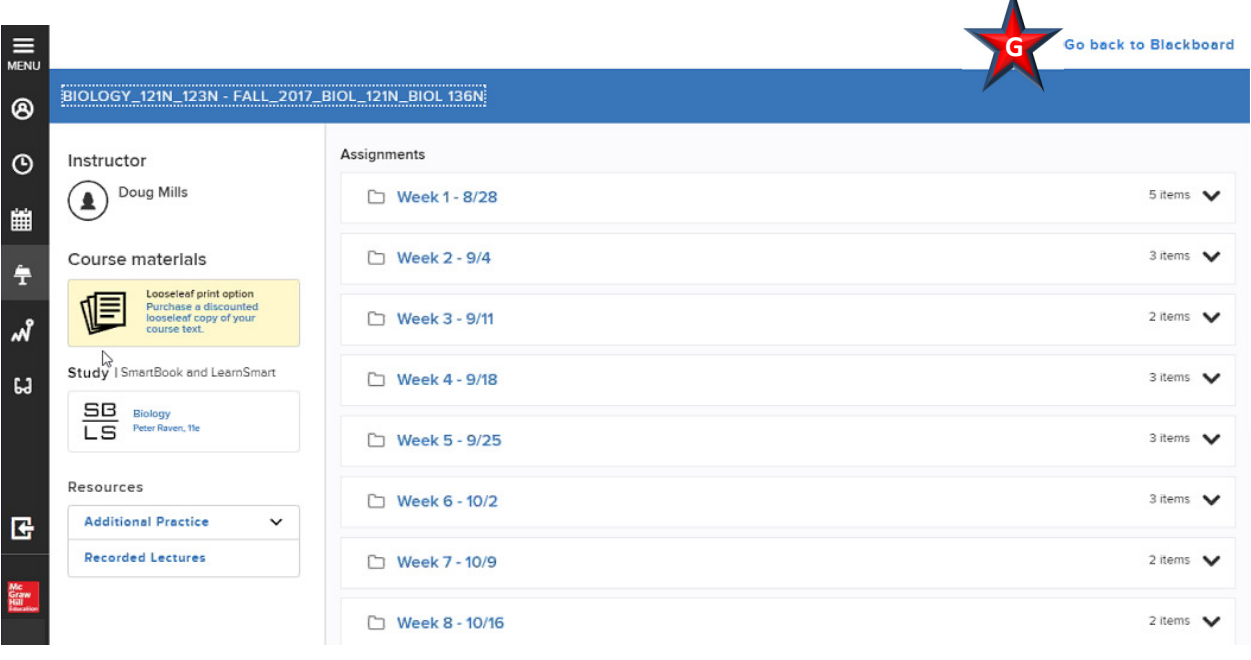